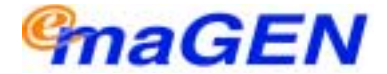

**Integrated Multi-Application Generator**

## **Avanti 3020 and Avanti 3015D telephone sets**

## **User guide**

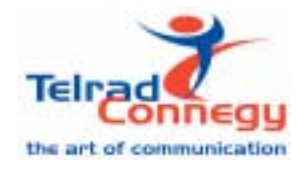

**76-110-0892/B Issue 1**

Printed in Israel Printed in Israel

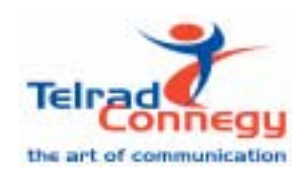

#### **76-110-0892/B, Issue 1**

**76-110-0892/B, Issue 1**

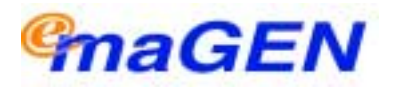

## **Avanti 3020 and Avanti 3015D telephone sets**

## **User guide**

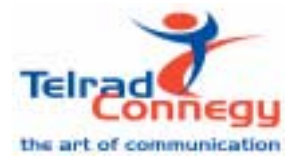

**Telrad Connegy, Inc., Woodbury, New York**

### **NOTICE**

This publication refers to Telrad Connegy Integrated Multi Application Generator (emaGEN), Release 1.0, connected to Telrad UNITe 8/18. 60, 128, 400, and 1000 exchanges, Releases SB7/DB7/LB7, as of May 2003.

Telrad Connegy, Inc. reserves the right to modify the equipment and software described herein without prior notice. However, changes made to the equipment or software described herein do not necessarily render this publication invalid.

> **© 2001 Telrad Connegy, Inc., Woodbury, New York**

## **CONTENTS**

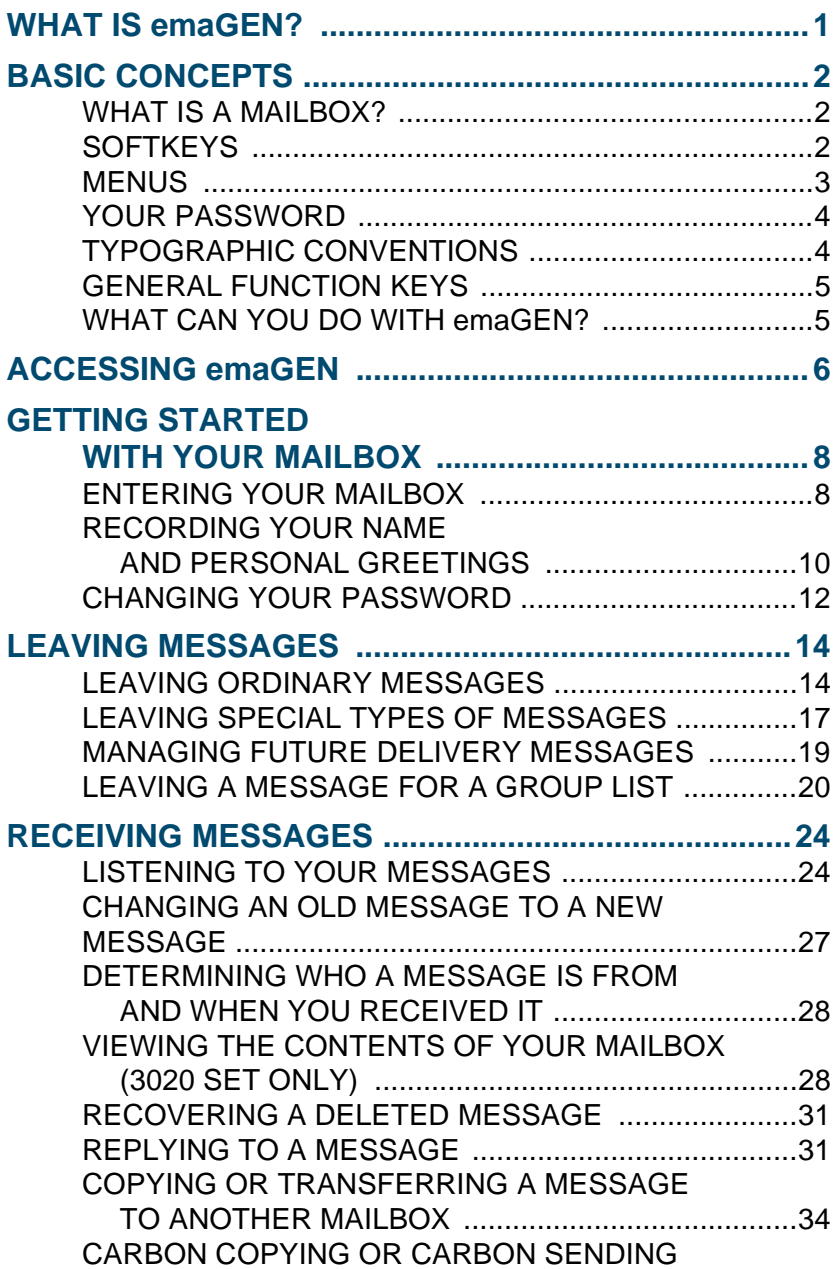

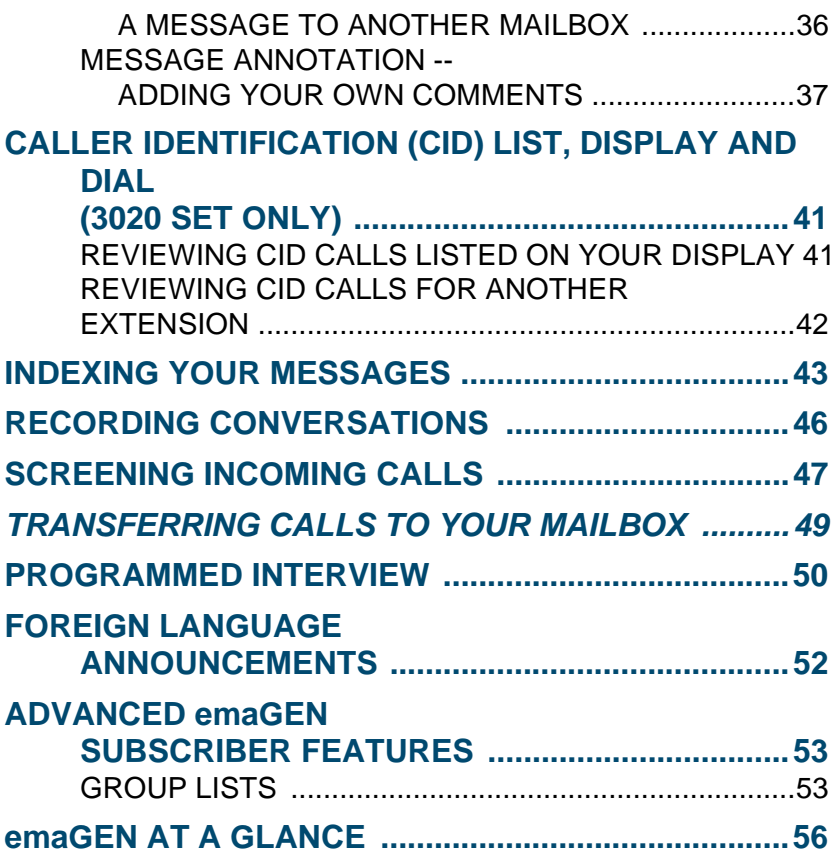

<span id="page-8-0"></span>emaGEN is the UNITe system's multiple application generator, incorporating an electronic voice mail system, providing you with an easy, fast and dependable way to communicate with people inside and outside your organization.

- For outside callers dialing into your organization, emaGEN plays a recorded announcement that offers assistance in reaching the person with whom they want to speak, and provides options for proceeding if that person is subsequently unavailable.
- For you, as an emaGEN subscriber, the wide variety of emaGEN features provides you with the flexibility you need in managing your communications requirements, such as handling incoming calls, and leaving and receiving messages. This manual provides you with an explanation of these features, together with step-bystep instructions for operating the emaGEN functions.

### <span id="page-9-1"></span><span id="page-9-0"></span>**WHAT IS A MAILBOX?**

Every internal emaGEN user is assigned a mailbox for their own personal use. This is where the recorded messages you receive are stored.

Each mailbox has a unique number (up to six digits). Your mailbox number is usually the same as your extension number.

Once the system administrator has assigned a mailbox to you, you personalize it by:

- obtaining a unique password from the system administrator (which you can change or cancel);
- recording your name in your mailbox;
- recording the personal greetings that you want your callers to hear when you are unavailable.

## <span id="page-9-2"></span>**SOFTKEYS**

The three keys located to the left (3020 set) or bottom (3015D set) of your display screen are called softkeys. The name of each softkey appears on the display screen next to it or above it. This name changes, depending on the particular function you are performing.

#### **NOTE**

Softkey names are shown in this manual as they appear on the 3020 set display. Some of the 3015D set softkeys are abbreviated, for example *{NEXT M}* instead of *{NEXT MSG}*.

When performing most functions you have two choices. You can either press a softkey, or dial the corresponding number on the dialpad, in order to perform the same function. For example, to leave a message you can either press the *{LEAVE MSG}* softkey or dial **[2]** on the dialpad. For some functions there is no softkey, but only a number on the dialpad.

For your convenience both the softkey (if available) and the digit for performing a certain function appear in the menus in this manual.

### <span id="page-10-0"></span>**MENUS**

A menu is a list of options. For example, upon entering the system at your extension, you receive the emaGEN MAIN Menu:

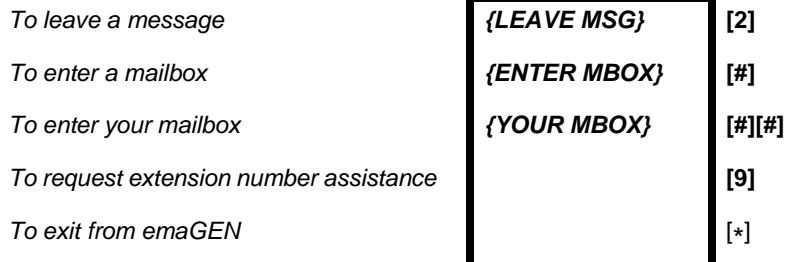

In some menus you both see and hear the list of options. You see the softkey names displayed on your screen and at the same time you hear a recorded announcement, informing you of the dialpad digits that also perform these functions. In the above menu, for example, there is no difference between pressing the *{LEAVE MSG}* softkey and dialing **[2]** on the dialpad.

### **NOTE**

- •On the Avanti 3020 set, the menu items appear on the left side of the display.
- •On the Avanti 3015D set, the menu items appear on the second line of the display, above the three softkeys.

There are other menus that you only hear -- they may have no display, or only a partial display. In still other menus you see a full display, but hear only some of the options.

You make a selection from a menu by pressing the appropriate key. You may then receive another, different list of options, depending upon your selection.

You do not have to listen to the entire recorded menu before making your selection.

Your system may have been programmed with menus that are slightly different from the ones in this manual. See your system administrator for more information.

#### **NOTE**

After the menu recording is finished, you have five seconds in which to make a selection from the menu. If you do not make a selection within five seconds, the previous menu appears and/or is played. If again you do not make a choice within five seconds, you exit emaGEN.

### <span id="page-11-0"></span>**YOUR PASSWORD**

Your mailbox has a unique password, to make sure that no one but you has access to the messages you receive. You receive your password (of up to 9 digits) from the system administrator.

### <span id="page-11-1"></span>**TYPOGRAPHIC CONVENTIONS**

In this guide the names of softkeys appear in italic bsaved type and within braces, as in *{ACTIVATE}*, whereas the names of fixed buttons and dialpad buttons appear in bold type and within brackets, as in **[SPKR]** or **[2]**. The names of menus are in all capital letters, as in MAILBOX Menu.

## <span id="page-12-0"></span>**GENERAL FUNCTION KEYS**

There are some keys whose functions are fixed:

Dial **[0]** To repeat the current menu **or** To dial for operator assistance -- **only** for outside calls **or** If pressed while listening to a message, the current message is saved and the next one is played. Dial **[\*]** To return to the previous menu **or** To exit emaGEN from the MAIN Menu

## <span id="page-12-1"></span>**WHAT CAN YOU DO WITH emaGEN?**

emaGEN enables you to perform the following functions:

- receive messages;
- view your message listing on screen
- leave messages for other subscribers;
- leave messages for a group of subscribers;
- record your telephone conversations;
- screen incoming calls;
- store messages intended for future delivery;
- have a message header (date and time that a message was sent) attached to incoming messages;
- attach an annotation to a message you are redirecting;
- receive confirmation when a message you have sent is heard by the receiving party;
- tag messages as urgent and/or confidential;
- forward calls and/or messages to another destination;
- index saved messages for future retrieval;
- copy or transfer messages you have received to other mailboxes;
- program Automated attendant service for your mailbox.

<span id="page-13-0"></span>The emaGEN External Main Menu (below) is played to external callers dialing in to the emaGEN system. You can access this menu from outside the system by dialing the emaGEN telephone number, given to you by the system administrator.

You hear the following options:

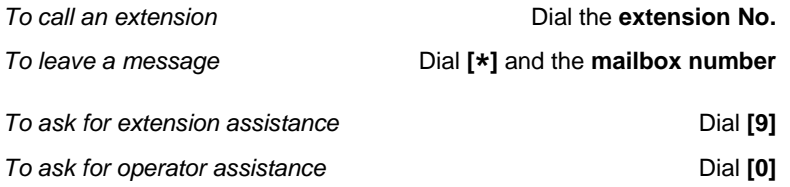

If you are calling from inside the system, simply dial the emaGEN access code, given to you by the system administrator.

#### **NOTE**

If you use a non-tone dial telephone to dial in to emaGEN, the call is handled according to system programming. Generally, the call is forwarded directly to operator assistance. Refer to your system administrator for details.

If a caller from outside the system dials an extension that is busy or doesn't answer, emaGEN responds with the following options:

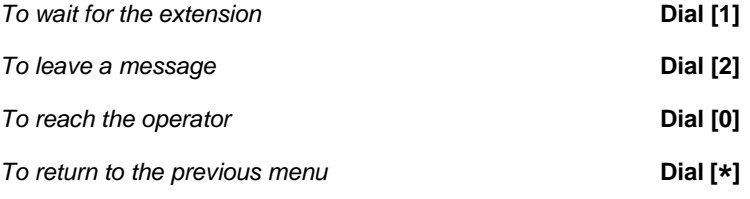

Your system may be programmed differently, and you may not have the option of waiting for the extension, or you may be prompted to leave a message immediately.

## <span id="page-15-0"></span>**GETTING STARTED WITH YOUR MAILBOX**

### <span id="page-15-1"></span>**ENTERING YOUR MAILBOX**

You generally enter your mailbox from your own extension, using the emaGEN access code that the system administrator has defined. However, you can also enter your mailbox from any standard tone dial telephone. For example, if you are at home and want to listen to the messages you received at the office, you can dial the emaGEN telephone number and then enter your mailbox.

#### **To enter your mailbox from your own extension**

1. Dial the emaGEN access code; you receive the internal MAIN Menu:

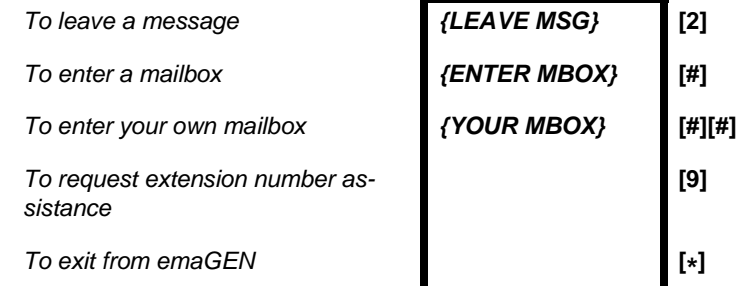

2. Press *{YOUR MBOX}* or dial **[#][#]**; if you have any messages, you hear a recorded announcement: *You have <*number*> new messages and <*number*> saved messages,* and are asked to enter your password.

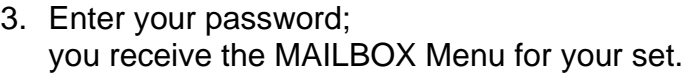

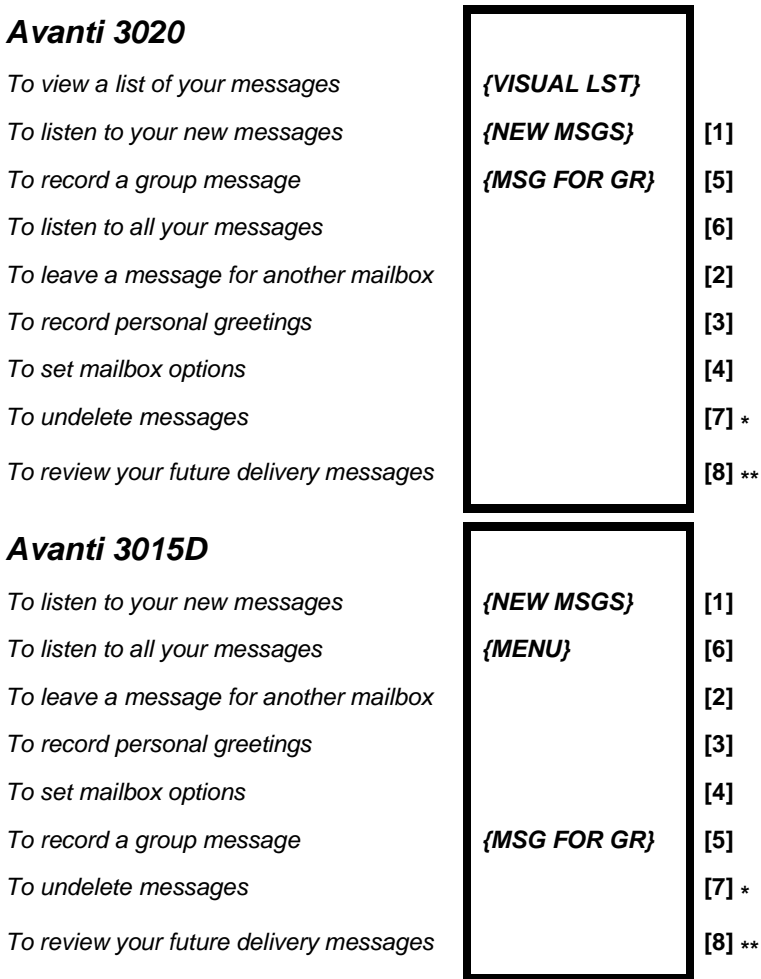

- \* You hear this option only if there are deleted messages which may still be recovered.
- \*\* You hear this option only if there are future delivery messages waiting in your mailbox.

### **To enter your mailbox from another extension within the system**

- 1. Dial the emaGEN access code; you receive the internal Main Menu (see above).
- 2. Dial **[#]** and your mailbox number; you are asked to enter your password.
- 3. Enter your password; you receive the MAILBOX Menu.

### **To enter your mailbox from a telephone outside the system**

- 1. Dial the emaGEN telephone number; you receive the external MAIN Menu.
- 2. Dial **[#]** and your mailbox number; you are asked to enter your password.
- 3. Enter your password; you receive the MAILBOX Menu.

## <span id="page-17-0"></span>**RECORDING YOUR NAME AND PERSONAL GREETINGS**

You personalize your mailbox by recording your name and your own personal greetings.

## **To record your name**

1. Press **[3]** from the MAILBOX Menu; you receive the PERSONAL GREETINGS Menu:

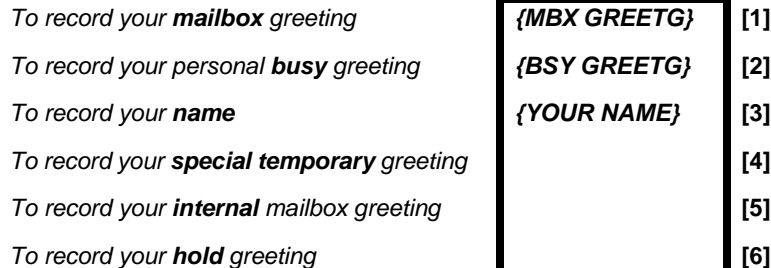

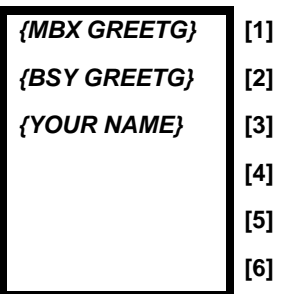

## 2. Press *{YOUR NAME}* or **[3]**; you receive the PERSONAL GREETINGS RECORD Menu.

*To playback the message {PLAY SAVED}* **[1]** *To erase the existing message {ERASE SAVED}* **[3]** *To record a new message {RECORD NEW}* **[5]** *To record a new message - with amplification*

**[6]**

3. Press *{RECORD NEW}* or **[5]**, and wait for the tone before saying your name.

While you are recording either your name or personal greetings, the *{ADD TIME}* and *{END OF MSG}* softkeys appear on the screen. Unless your system is programmed differently, you have one minute to finish recording. The system administrator may program the recording time to a greater value, up to unlimited.

4. When you finish recording, press *{END OF MSG}*; you receive the END OF RECORD Menu:

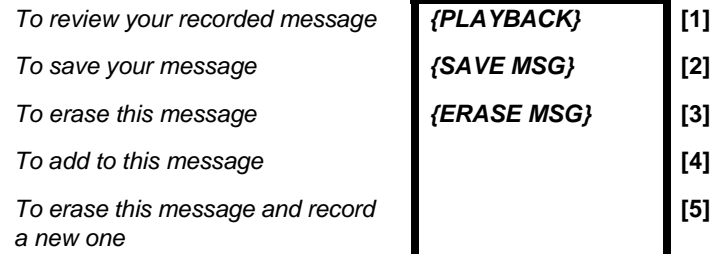

5. Press *{SAVE MSG}* or **[2]**, to save the recording of your name;

you return to the PERSONAL GREETINGS Menu.

## **NOTE**

If you exit the END OF RECORD Menu without pressing *{SAVE MSG},* your recording will not be

**[5]**

effective.

## **To record your personal greetings**

You record your various personal greetings in the same way that you record your name. The only difference is that you select **[1]**, **[2]**, **[4]**, **[5]** or **[6]** from the PERSONAL GREETINGS Menu in step 2 above, depending upon the type of greeting you want to record. There is no other difference in the procedure.

- Callers hear your personal *mailbox greeting* when you don't answer your ringing telephone, when it is in the Do Not Disturb (DND) mode, or when you have not recorded a busy greeting;
- Callers hear your *busy greeting* if they call while you are using your telephone;
- Callers hear your *special temporary greeting* (for example, while you are on vacation), until you erase it, after which your mailbox reverts to your regular personal greeting.
- Callers from within the system hear your *internal greeting* (if programmed) as an alternative to your mailbox greeting.
- Callers hear your *hold greeting* if you put them on hold.

## <span id="page-19-0"></span>**CHANGING YOUR PASSWORD**

You receive your initial password from the system administrator, but can change it at any time. You may also cancel your password. However, if you do so, anyone can enter your mailbox and listen to your messages.

## **To change your password**

- 1. Enter your mailbox (dial the emaGEN access code and dial **[#][#]**).
- 2. Enter your current password;

you receive the Mailbox Menu.

3. Press **[4]**; you receive the MAILBOX OPTIONS Menu:

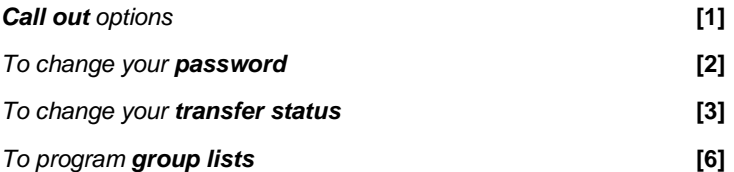

- 4. Press *{PASSWORD}* or **[2]**;
- 5. You are asked to enter your new password. Enter your new password (up to 9 digits) followed by **[#]**.
- 6. You now have the following options:

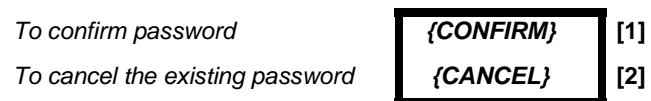

7. The new password is either confirmed or canceled and you return to the MAILBOX OPTIONS Menu.

## <span id="page-21-0"></span>**LEAVING MESSAGES**

## <span id="page-21-1"></span>**LEAVING ORDINARY MESSAGES**

You can leave a message from inside or outside of your mailbox.

### **To leave a message**

1. From **outside** your mailbox, dial the emaGEN access code; you receive the emaGEN MAIN Menu:

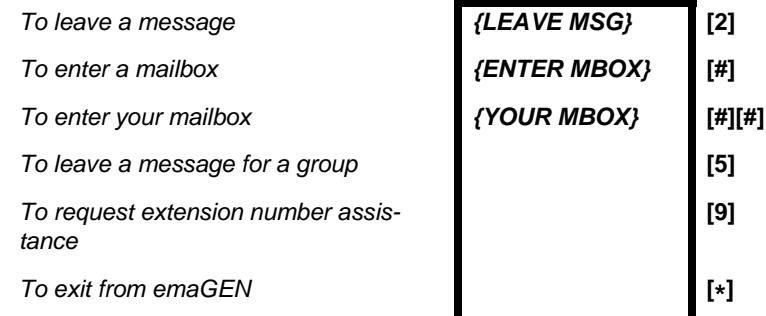

#### **or**

From **inside** your mailbox -- dial **[ \*]** to move backwards through the menu options, until you receive MAILBOX Menu:

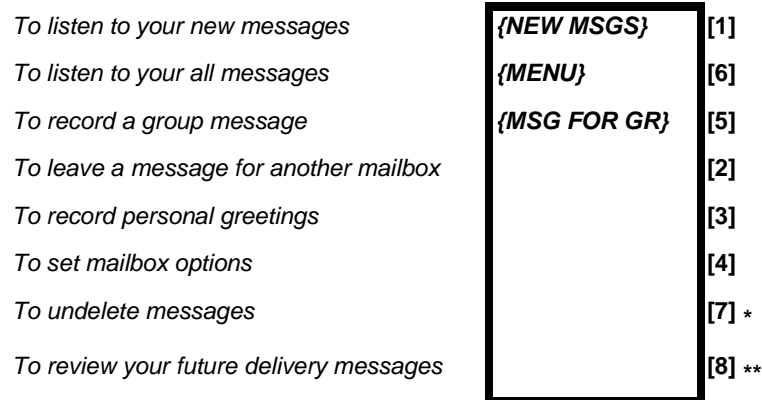

**\*** You hear this option only if there are deleted messages which may still be recovered.

**\*\*** You hear this option only if there are future delivery messages waiting in your mailbox.

## 2. Press *{LEAVE MSG}* or **[2]**;

you are asked to enter a mailbox number.

3. Dial the mailbox number or **[#]** for Group; you hear a recorded message: *Message will be sent to mailbox number \_\_\_. Please record after the tone, then dial* **[#]** *after recording*. You hear a short tone. If the mailbox has a personal greeting, you hear it instead of the voice message sequence. You can press **[ \*]** to stop the greeting from playing to the end.

If you want to define a specific mailbox group for this message (carbon record), dial **[#]**. You hear this message: *"Please enter mailbox number."*

### **NOTE**

The length of time available for you to indicate that you want to add another mailbox (carbon record) for the message is usually 1 second, but can be changed by the system administrator on a per user basis.

3.1Enter the number of the mailbox to which you want to add to carbon record the message. You hear the CON-FIRMATION menu:

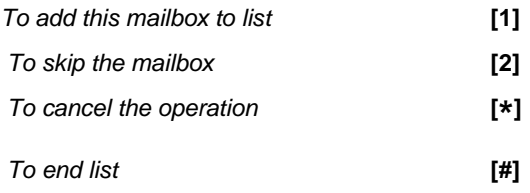

- 3.2 Dial **[1]** to add this mailbox to the list.
- 3.3 Repeat step 3.1 for each mailbox to which you want to carbon record the message.
- 4. When the list is completed, dial **[#]**; you hear a tone to start recording.
- 5. After you hear the tone, record your message. While you are recording, the softkey *{END OF MSG}* appears. Unless programmed differently, you have two minutes to record your message. When you have finished recording, dial **[#]** or press the *{END OF MSG}* softkey;

you receive the END OF RECORD Menu:

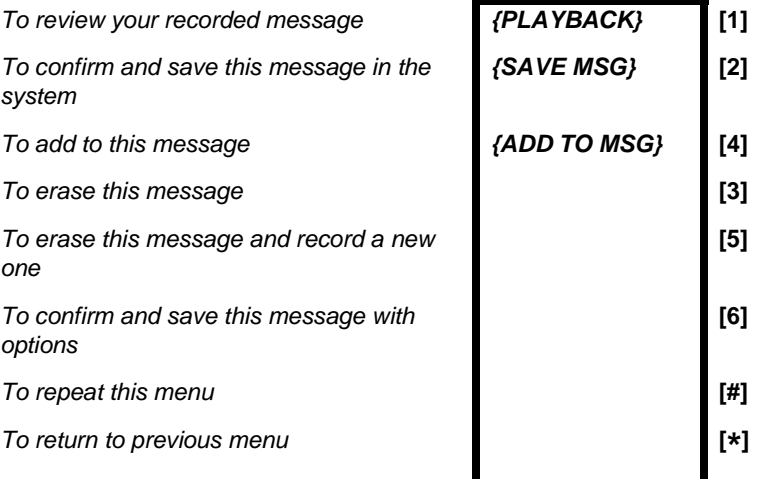

6. Press *{SAVE MSG}* or **[2]**; your message is sent and you return to the MAIN Menu.

## **NOTE**

If you hang up without pressing any key, your message is sent and you exit emaGEN.

If you dial **[1]** you hear the message again and remain in the END OF RECORD Menu.

If you dial **[3]** the message is erased and you return to the MAILBOX Menu.

If you dial **[4]** you hear a tone, state your addition to the message, and dial **[#]**; you remain in the END OF RECORD Menu.

If you dial **[5]** the message is erased. You hear a tone, record your new message and dial **[#]**. You remain in the END OF Record Menu.

If you dial **[6]**, you can designate the message as being of a special type. (See next section, *Leaving Special Types of Messages*).

## <span id="page-24-0"></span>**LEAVING SPECIAL TYPES OF MESSAGES**

A message can be tagged with one or more of the following four attributes:

- 1. **Urgent**. A message tagged 'URGENT*'* will be heard before other non-tagged messages sent to the target mailbox, regardless of its chronological arrival.
- 2. **Confidential**. When you tag a message with the CON-FIDENTIAL attribute, the system indicates that it saved the message as "confidential". However, you should be aware that a CONFIDENTIAL tag does not prevent the recipient from forwarding the message to other subscribers. However, you can ask the system administrator to program your mailbox so that private messages are not automatically copied from your mailbox into

another mailbox. (See *Making Sure Messages Are Taken Care Of).*

- 3. **Confirmation**. If you tag a message for confirmation, you will receive a recorded announcement at the time the person to whom you sent the message listens to it: Your message to <name of recipient> on <date and *time that you sent the message> was heard*. If the target mailbox has no name, the mailbox extension number is heard instead. Note that the date and time in the recorded announcement are the date and time that you sent the message to her.
- 4. **Future delivery**. The message you have recorded will be sent on the date and time that you specify (see below).

### **To tag a message with a special attribute**

1. Dial **[6]** in the END OF RECORD Menu (see above), you receive the MESSAGE ATTRIBUTES Menu as follows:

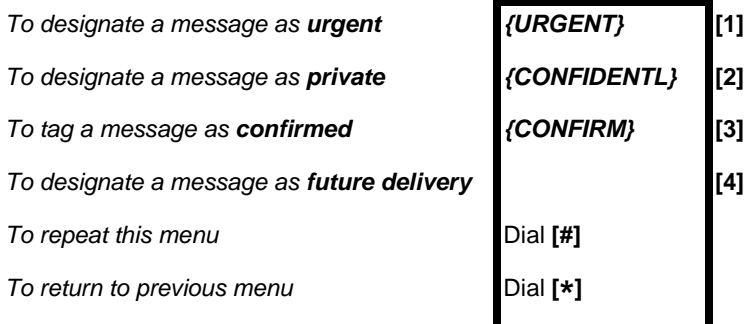

2. Select the attribute you desire for your message by dialing the corresponding number.

You can give a message more than one of the above attributes. For instance, you can make a message both urgent and private. First dial **[1]** for urgent and then dial **[2]** for private. The MESSAGE ATTRIBUTES Menu continues to appear until you dial **[\*]** or until you have given the message all of the possible attributes. emaGEN plays a confirmation announcement for each attribute you attach to a message.

When you dial **[\*]**, you return to the MAILBOX Menu if you are inside your mailbox, or to the MAIN Menu if you are outside your mailbox.

## **To tag messages as 'FUTURE DELIVERY'**

- 1. After dialing **[4]** from the MESSAGE ATTRIBUTES Menu, you are asked to enter the delivery month.
- 2. Dial two digits to designate the month; you are asked to enter the delivery day.
- 3. Dial two digits to indicate the day; you are asked to enter the time, using 12 hour time format of four digits, followed by **[ \*]** for AM or **[#]** for PM.

For example, 0830**\*** means 8:30 AM, and 0830# means 8:30 PM.

4. The following message is heard: *You programmed the message to be delivered on XXXX at XXXX. Dial 1 to confirm, 2 to change your entry*. Pressing **[2]** returns you to step 1, above.

## <span id="page-26-0"></span>**MANAGING FUTURE DELIVERY MESSAGES**

After you have recorded a future delivery message, you can review and modify the date and the time at which the message will be sent.

## **To review the date or time**

- 1. Enter your mailbox.
- 2. Select **[8]** -- To receive your future delivery messages - from the MAILBOX Menu;

you hear a recorded announcement: *You have X unheard messages.*. After you hear out all your unheard messages, your future delivery messages are announced and you hear a modified LISTEN Menu:

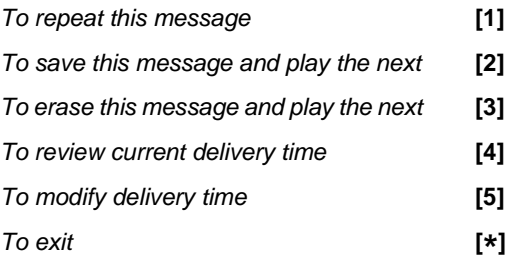

3. Press **[4]**; you hear the date and time at which the message is to be sent.

## **To modify the date or time**

- 1. Enter your mailbox.
- 2. Select **[8]** -- To receive your future delivery messages - from the MAILBOX Menu; you hear a recorded announcement: *You have X unheard messages.*. After you hear out all your unheard messages, your future delivery messages are announced and you hear a modified LISTEN Menu.
- 3. Press **[5]**.
- 4. Repeat steps 2 4 in the FUTURE DELIVERY procedure, above; you are returned to the LISTEN Menu.

## <span id="page-27-0"></span>**LEAVING A MESSAGE FOR A GROUP LIST**

Your system administrator can designate a number of mailboxes as belonging to the same group, known as a group list. Each list is assigned a number, from one to 99999. This enables you to record a single message, and send it to all the mailboxes in a group list with a single operation.

Consult your system administrator to see which, if any,

groups have been defined, and to determine if your own mailbox extension is part of a group.

You can also define a list of mailboxes to which you want to send a specific message. Unlike your personal distribution list, which is permanent, this list is temporary and used only for the current message. Sending a message to such a list is called carbon record.

## **To leave a message for a group of mailboxes**

1. From **outside** your mailbox, dial the emaGEN access code; you receive the emaGEN MAIN Menu:

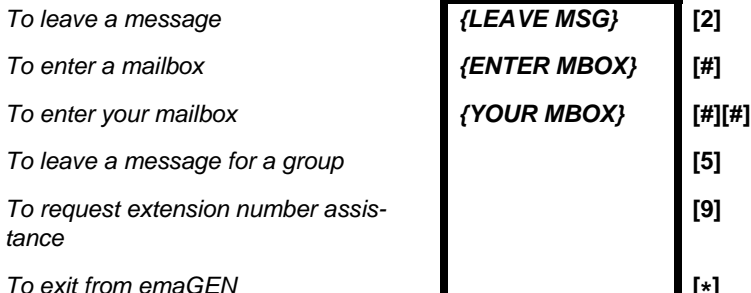

#### **or**

From inside your mailbox -- dial [\*] to move backwards through the menu options, until you hear the MAILBOX Menu for your telephone set:

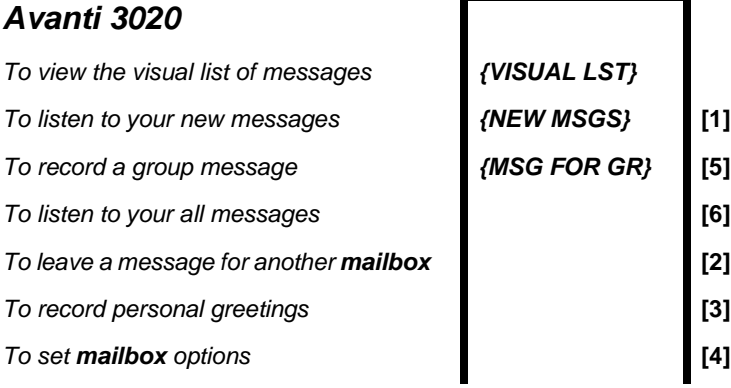

**[9]**

**\*]**

*To undelete messages* **[7] \***

*To review your future delivery messages* **[8] \*\***

- 
- **\*** You hear this option only if there are deleted messages which may still be recovered.
- **\*\*** You hear this option only if there are future delivery messages waiting in your mail box.

## *Avanti 3015D*

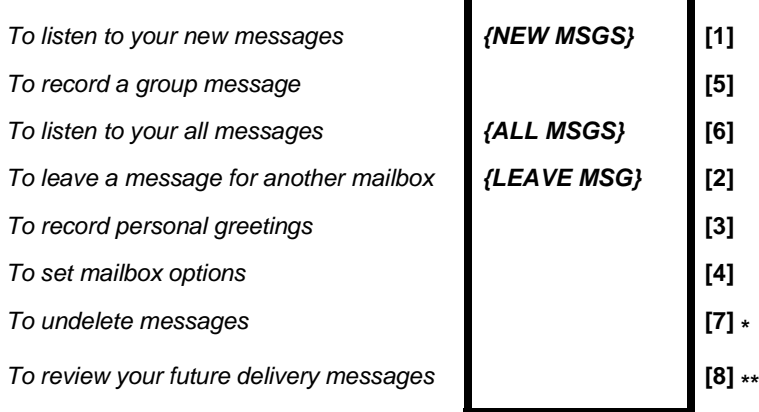

- **\*** You hear this option only if there are deleted messages which may still be recovered.
- **\*\*** You hear this option only if there are future delivery messages waiting in your mailbox.
- 2. On the Avanti 3020 set, press *{MSG FOR GP}*. On the Avanti 3015D, dial **[5]**.

You hear a message:

*Please enter a group number. For Carbon record, dial pound.* 

## 3. **For a system defined group list**

If you want to send a message to a mailbox group, enter the group number;

You hear a message:

*This is mailbox group number \_\_\_* **or** *This is <*mailbox group name*>. Please state your message clearly, then dial pound.*

4. When you finish recording, press *{END OF MSG}* or **[#]**;

You hear the END OF RECORD Menu:

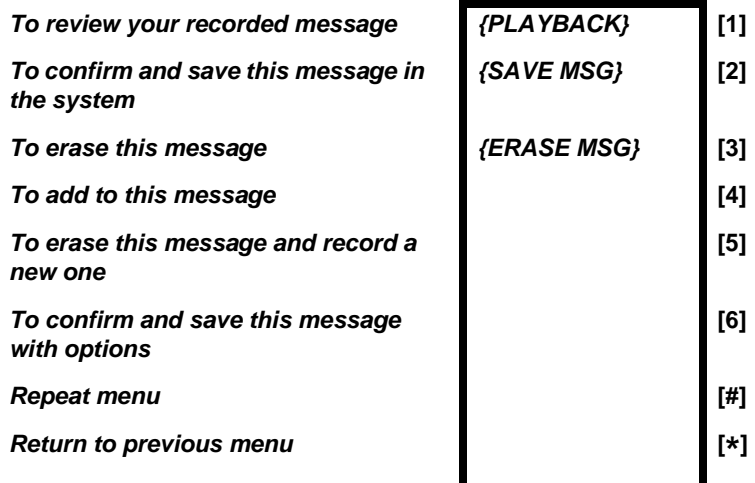

If you hang up without pressing any key, your message is sent and you exit emaGEN.

In addition to the system-wide mailbox groups, and groups for carbon record, you can define your own permanent *personal group list*. To send a message to your personal group list, dial **[0]** instead of entering a mailbox group number in step 2, above.

For instructions on defining your personal distribution group, refer to the section titled *Advanced emaGEN Subscriber Features*.

## <span id="page-31-1"></span><span id="page-31-0"></span>**LISTENING TO YOUR MESSAGES**

If there are any messages waiting for you in your mailbox, the **[MSG]** button lights up, you hear a broken dial tone when you lift the handset, and the first line of your idle display tells you how many messages there are.

#### **To listen to your messages**

- 1. Press **[MSG]**.
- 2. Enter your password; you hear the MAILBOX Menu and see some menu options as softkeys on the display:

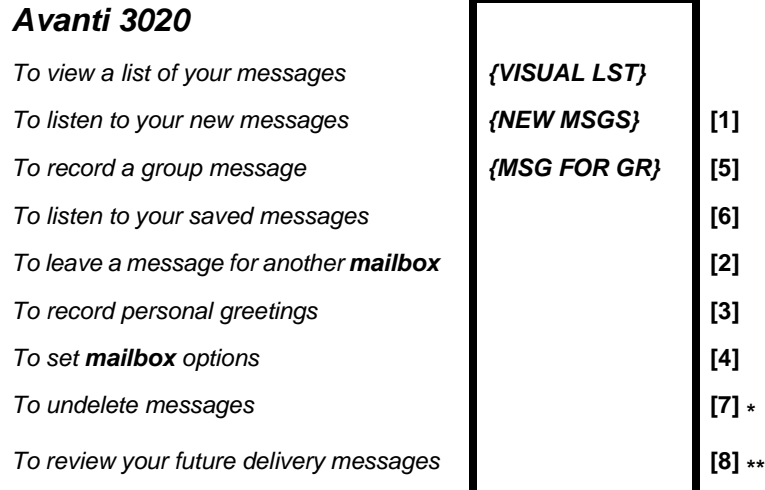

- **\*** You hear this option only if there are deleted messages which may still be recovered.
- **\*\*** You hear this option only if there are future delivery messages waiting in your mail box.

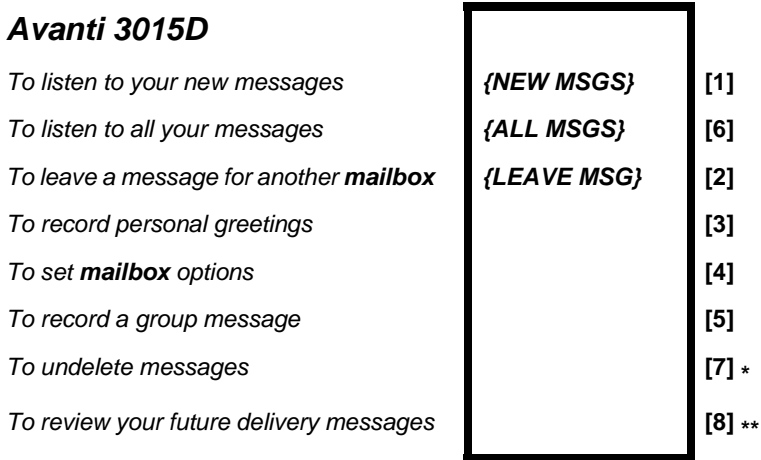

**\*** You hear this option only if there are deleted messages which may still be recovered.

**\*\*** You hear this option only if there are future delivery messages waiting in your mailbox.

emaGEN offers you two ways of reviewing your new and existing messages. You may choose to listen to them directly (as described below) or view a listing of all your messages on the display before selecting the message/s you would like to hear, as described in the section titled *Viewing the contents of your mailbox*.

3. To listen to your messages, press **[6]**; the MESSAGE TYPE SELECTION Menu appears:

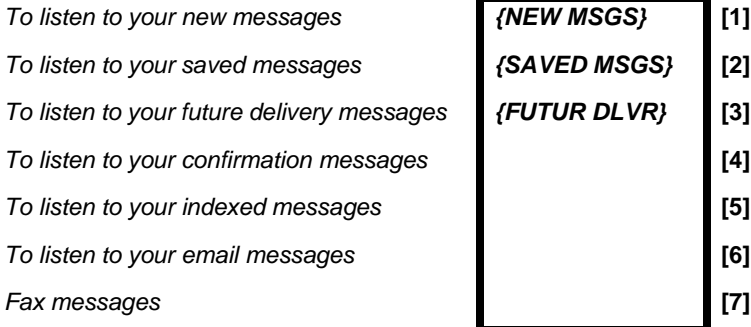

4. Dial **[1]**, **[2]**, **[3]**, **[4]**, **[5]**, **[6]** or **[7]** to hear messages in

*Avanti 3020 and 3015D telephone sets 25*

any of the above categories. The order in which messages are played (earliest first or latest first) depends on how this has been defined for you.

After listening to each message, you hear the LISTEN Menu:

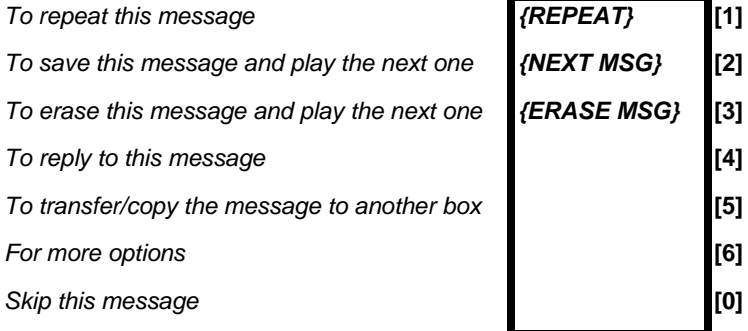

(Alternatively, you can ask your system administrator to program your MAILBOX Menu so that you can access your messages in a slightly different manner.)

In such a case, you listen to your new messages by selecting *{NEW MSGS***}** or **[1]**, and saved messages can be heard by pressing *{SAVED MSGS}* or **[6]**, while future delivery messages can be heard by dialing **[8]**. The LIS-TEN Menu is then played.

If you dial **[6]** while listening to a message, you receive the MORE LISTEN OPTIONS Menu:

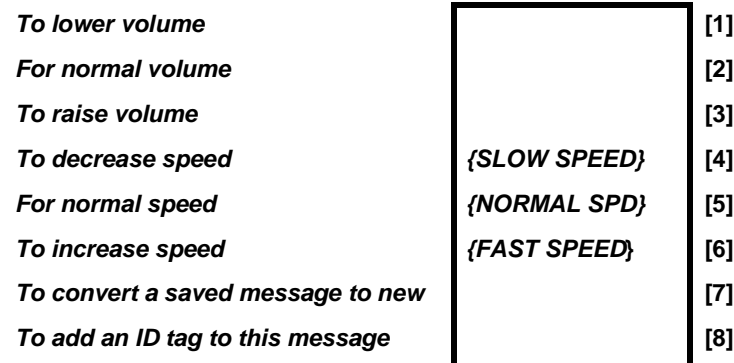

*To repeat this message with mailbox number and time tag*

*To return to the previous message* **[0]**

**[9]**

The above menu enables you to change the volume or speed of the message you are listening to, or to repeat the message with its header. The last option, **[0]**, enables you to return to the previous message, which can be new, saved, deleted or email. This option does not appear in the prompt.

*CONTINUOUS LISTENING* To listen to all your messages in sequence without hearing the menu after each message, select **[1]** immediately after the message type selection. To listen to new messages continuously, press **[1] [1]**; to listen to saved messages, press **[2] [1]**; to listen to email messages, press **[6] [1]** .

*NEW MESSAGES* If you select **[1]** -- New Messages, either from the MAILBOX Menu or the MESSAGE TYPE SELECTION Menu, you are informed how many of these were tagged 'Urgent' by the sender. 'Urgent' messages are played first and are prefixed by an 'URGENT!*'* announcement. Once a message has been heard, its classification changes to 'SAVED', and it can be reheard by selecting **[2]** from the MESSAGE TYPE SELECTION Menu.

*CONFIRMATION MESSAGES* New confirmation messages are also contained in the 'New messages' category. Saved confirmation messages can be heard by dialing **[4]**  in the MESSAGE TYPE SELECTION Menu.

## <span id="page-34-0"></span>**CHANGING AN OLD MESSAGE TO A NEW MESSAGE**

You may want a message that you have already heard to be played together with your new messages.

## **To change the status of a message from saved to new**

1. After listening to an old message, select **[6]** from the

LISTEN Menu; you receive the MORE LISTEN OPTIONS Menu.

2. Press **[7]**;

the message is played with your new messages.

### <span id="page-35-0"></span>**DETERMINING WHO A MESSAGE IS FROM AND WHEN YOU RECEIVED IT**

Each message has an attached *header*, or time tag, containing the name or extension number of the person who sent the message, and the data and time that the message was sent. The header is in the form of a recorded announcement, played before the message itself if you have activated the header option.

### **To listen to the message header for a particular message**

1. After listening to a message, select **[6]** from the LISTEN Menu:

you receive the MORE LISTEN OPTIONS Menu.

2. Press **[9]**;

the message is repeated with its the source mailbox number and the time tag.

## <span id="page-35-1"></span>**VIEWING THE CONTENTS OF YOUR MAILBOX (3020 SET ONLY)**

This feature provides you with a visual listing of all the messages currently stored in your mailbox. You can scroll through the list and play a particular message without having to listen to all the preceding messages first.

## **To review your messages on the telephone display**

1. From the MAILBOX Menu, press *{VISUAL LST}* or **[9]**; you receive a list, showing how many messages you have in each of the categories: New, Saved, Future,

Urgent.

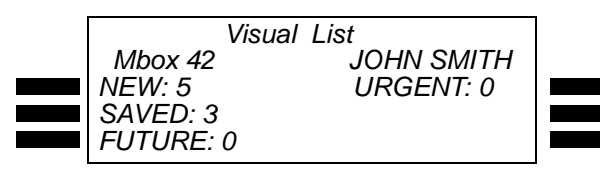

2. Press the softkey adjacent to the message category you wish to view. You receive a listing of the messages contained in the selected category:

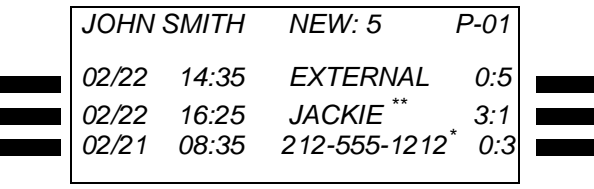

*\* If CID is implemented. Otherwise "EXTERNAL" appears.*

*\*\* Extension name (or number, e.g. Mbox 445)*

- The top line of your screen displays the mailbox name and number, the number of messages in the selected category and the page number. Each subsequent line contains details of a particular message.
- The **date** the message was sent is shown at the left of the screen. If the date is blinking, this indicates that the message is urgent.
- The **time** that the message was sent appears in 24 hour format.
- The **name** or telephone extension of the person who sent the message appears next. If the message was left by an external caller, the telephone number of the external caller is displayed (if applicable to your system); otherwise, the tag 'EXTERNAL' appears.
- The **duration** of the message is displayed on the right of your screen. The duration is recorded in minutes and multiple of 10 seconds (for example, a message of 2

minutes and 32 seconds is shown as 2:3). If the message is more than ten minutes long, then the message duration is rounded to the nearest minute.

Messages are listed in chronological order, with the first message being the one most recently received. You can scroll up and down through the listing by pressing the **[LOW]** (previous page) and **[HIGH]** (next page) keys.

## **NOTE**

If you press the right softkey adjacent to a message, then after listening to the message, you are returned to the regular audio emaGEN session, and not to the visual display.

## **To listen to a listed message**

1. When the message you wish to hear appears on the display, press the left softkey adjacent to the message; the message is played.

After the message has been completed, you hear the LISTEN Menu:

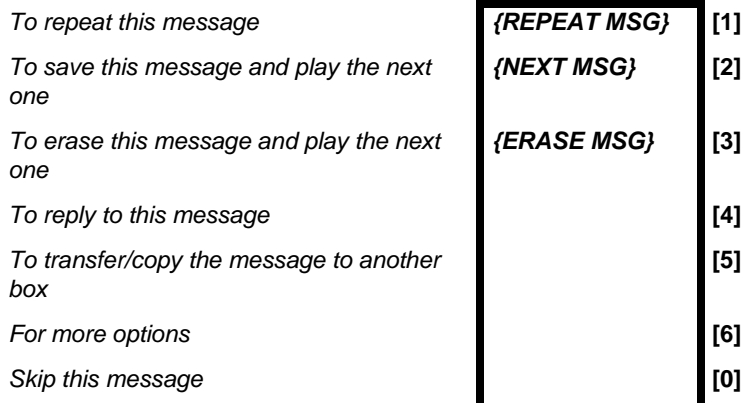

Once you have dealt with the message by either exercising one of the menu options or dialing **[ \*]**, you are returned to the visual message display.

*{NEXT MSG}* **[2]**

*{ERASE MSG}* **[3]**

**[5]**

## **NOTE**

After a 'new' message has been heard (and you press any button), it is transferred to the 'saved messages' category. However, if you dial **[ \*]** while listening to a message, it remains in the 'new' category.

You can also leave the visual message list and return to the regular emaGEN session by pressing *{PREV}* on the first page of the display.

## <span id="page-38-0"></span>**RECOVERING A DELETED MESSAGE**

If you delete a message, and then decide you require the message after all, it is possible -- within one to 365 days, as defined by the system administrator, to recover it.

### **To recover a deleted message**

- Enter your mailbox and select **[7]**, the undelete messages option, from the MAILBOX Menu; emaGEN announces how many messages have been successfully recovered, and you may listen to them by selecting the OTHER MESSAGES option from the MAILBOX **MENU**
- On the Avanti 3020 set you can also use the VISUAL LIST option to recover deleted messages.

## **NOTE**

If the undelete messages option does not appear in the menu, this is because there are no deleted messages in your mailbox that are capable of being restored.

## <span id="page-38-1"></span>**REPLYING TO A MESSAGE**

You can immediately reply to a message as soon as you finish listening to it.

## **To reply to a message you have just listened to**

2. From the LISTEN Menu, press **[4]**; you hear a recorded announcement:

*Message will be sent to mailbox number \_\_\_. Please record after the tone, then dial* **[#]** *after recording*. Then you hear a tone.

#### **NOTE**

If the person who left the message did so from outside the system -- for example, your boss called from home to leave you a message -- you hear a recorded announcement:

*This message arrived from an outside party -- Please enter mailbox number*.

(If you do not know the mailbox number, you cannot reply to the message. Dial **[ \*]**, and the system

continues playing your other messages.)

3. State your reply to the message clearly. While you are recording the *{ADD TIME}* and *{END OF MSG}* softkeys appear. You can add recording time by pressing the *{ADD TIME}* softkey.

## 4. Press *{END OF MSG}* or **[#]**; you receive the END OF RECORD Menu:

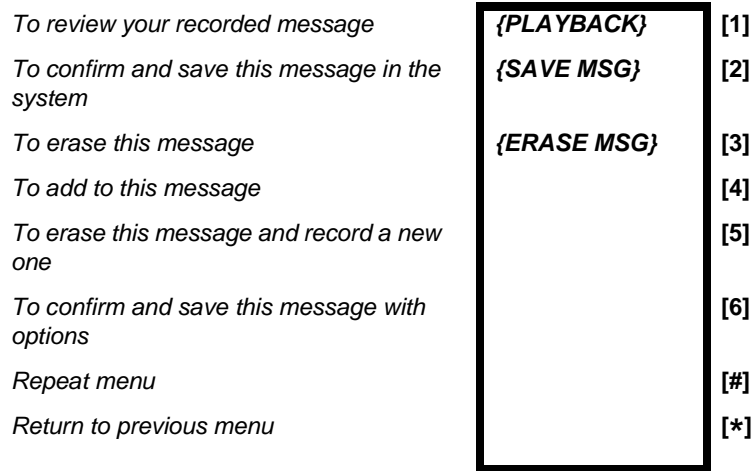

5. Press *{SAVE MSG}* or **[2]**; the message is sent and you return to the LISTEN Menu.

If you press **[ \*]**, the message is saved and sent, and you return to the previous menu.

### <span id="page-41-0"></span>**COPYING OR TRANSFERRING A MESSAGE TO ANOTHER MAILBOX**

You can copy or transfer a message someone sent you into another mailbox or mailbox group. If you copy it, a copy remains in your mailbox. If you transfer the message, it is sent to another mailbox or mailbox group and erased from your mailbox.

To copy or transfer a message, you must first be listening to it.

1. When you hear a message you want to copy or transfer, press **[5]** from the LISTEN menu;

you receive the COPY/SEND Menu:

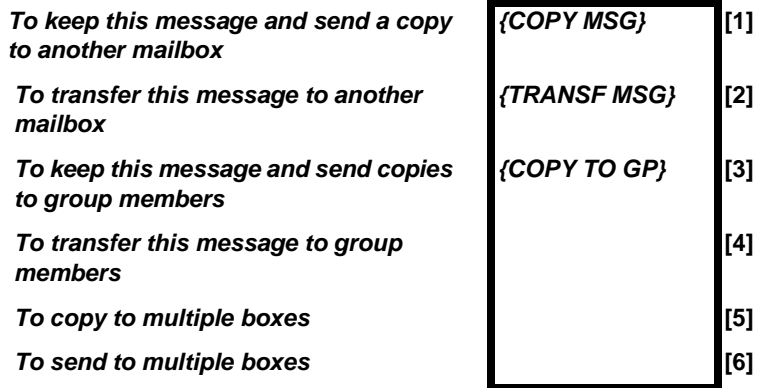

2. Press *{COPY MSG}* or **[1]** and the mailbox number, or *{TRANSF MSG}* or **[2]** and the mailbox number, to copy or transfer the message to a single mailbox. Similarly, to copy or transfer messages to mailbox groups, dial **[3]** or **[4]** and enter the group number.

## **NOTE**

Upon being sent, the message is deleted from your mailbox.

The ANNOTATION Menu is now displayed:

 $To record an annotation message$  $T$ o send or copy the message now  $To$  abort this operation **For further options** 

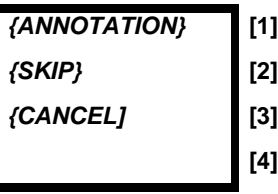

- 3. If you want to attach an annotation, see the next section, *Message Annotation* **--** *Adding your own comments.*
- 4. Press *{SKIP}* or **[2]**; emaGEN informs you that the message has been copied or sent to the appropriate mailbox or mailbox group;

**or**

Press *{CANCEL}* or **[3]** if you want to abort the send/ copy procedure;

**or**

Press **[4]** if you want to tag your message prior to sending; you receive the SEND/COPY OPTIONS Menu:

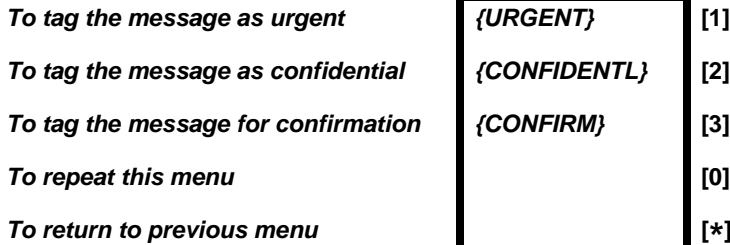

**\*]**

Select the attribute you want to attach to the message by pressing the corresponding number or softkey; you can attach any or all of the attributes in this fashion.

Select **[2]** from the previous menu to complete the send/copy procedure.

### <span id="page-43-0"></span>**CARBON COPYING OR CARBON SENDING A MESSAGE TO ANOTHER MAILBOX**

You can carbon copy or carbon send a message someone sent you into a specific mailbox group - a group you define for the particular message. If you carbon copy it, a copy remains in your mailbox. If you carbon send the message, it is sent to the mailbox group and erased from your mailbox.

To carbon copy or carbon send a message, you must first be listening to it.

1. When you hear a message you want to carbon copy or carbon send: from the LISTEN Menu press **[5]**; you receive the COPY/SEND Menu:

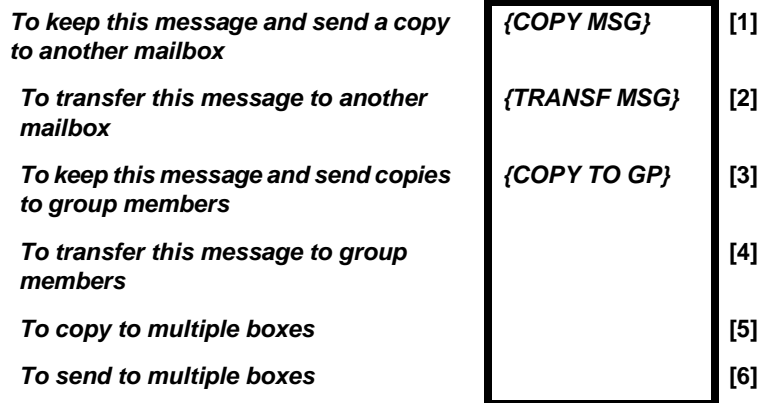

2. Press **[5]** or **[6]**.

You hear a message: *"Please enter mailbox number. Dial pound twice to complete the list, press 9 for directory assistance."*

3. Enter the number of the first mailbox to which you want to carbon copy or carbon send the message, or Dial **[9]** for Directory Assistance, and enter up to the first six characters of the name. See *Directory Assistance* in **Dialing Assistance for Outside Callers** for instructions on how to use Directory Assistance.

You hear the CONFIRMATION Menu:

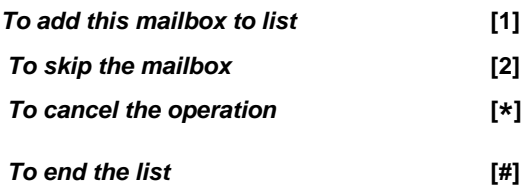

- 4. Repeat step 3 for each mailbox to which you want to carbon copy or carbon send the message.
- 5. When the list is completed, dial **[#]**. Proceed as for sending a message to a group of mailboxes.

## <span id="page-44-0"></span>**MESSAGE ANNOTATION -- ADDING YOUR OWN COMMENTS**

You may want to add your own comments to a message that you are copying or transferring to someone else's mailbox. When you add comments, the person to whom you pass on the message first hears your comments, and then the message.

Once you have added comments to the message, they behave as part of the message. If someone listens to or deletes the message, she also listens to or deletes the annotation.

The rewind and fast forward features, however, function separately for the annotation and the message.

You may add more than one annotation to any single message (i.e. you can send the same message with different annotations to other mailboxes); and you can change a message annotation by rerecording it.

## **To attach an annotation**

After making your desired selection from the COPY/SEND Menu, you receive the ANNOTATION Menu:

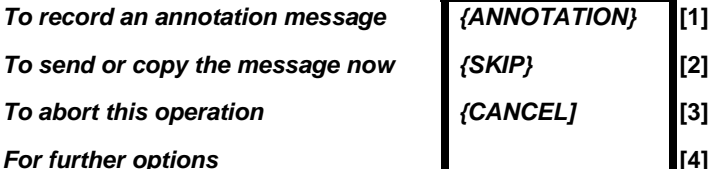

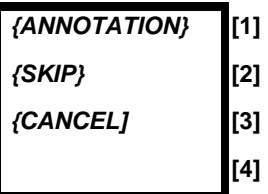

## **NOTE**

Just as you can record an annotation for a message to a single mailbox, so you can add an annotation to a group message. However, you cannot add more than one annotation to a group message.

To abort a 'send' or 'copy' operation, dial **[3]** to exit the ANNOTATION Menu, and then **[ \*]** to exit the COPY/SEND Menu.

1. Dial **[1]**.

You hear a recorded announcement: *Please state your message clearly. Then, dial pound*.

2. Record your annotation, then press *{END OF MSG}* or **[#]**;

you receive the END OF RECORD Menu:

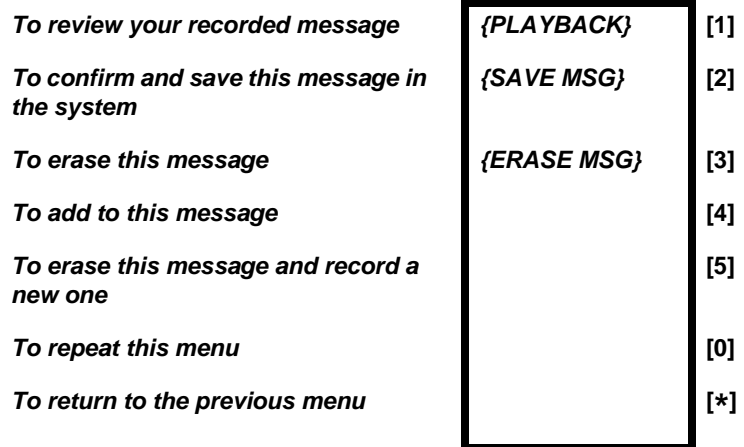

3. Press *{SAVE MSG}* or **[2]**, or hang up without pressing any button.

The message together with your annotation is copied or sent to the appropriate mailbox or mailbox group.

### **To delete an annotation from a message**

After recording the annotation, before saving it, press **[3]** in the END OF RECORD Menu.

## **To change the annotation of a message**

- 1. Press **[5]** while listening to either the annotation or the message itself; you are transferred to the COPY/SEND menu.
- 2. Press any one of the following:
	- •*{COPY MSG}* or **[1]** and the mailbox number;
	- •*{TRANSF MSG}* or **[2]** and the mailbox number;
	- •*{COPY TO GP}* or **[3]** and the group number;

•**[4]** and the group number.

The ANNOTATION Menu is now displayed.

3. Dial **[1]** to record a new annotation, then save the message.

Every user to whom you have sent the message will now hear the updated annotation.

## **NOTE**

If after having recorded a new annotation, you do not save it or subsequently delete it, the message will be heard as if no annotation was ever recorded.

## **Additional menu operations**

The following commands are also available when operating the ANNOTATION Menu:

- Dial **[0]** to repeat the ANNOTATION Menu options;
- Dial **[\*]** to return to the COPY/SEND Menu.

# <span id="page-48-0"></span>**CALLER IDENTIFICATION (CID) LIST, DISPLAY AND DIAL (3020 SET ONLY)**

## <span id="page-48-1"></span>**REVIEWING CID CALLS LISTED ON YOUR DISPLAY**

Lists of answered and unanswered incoming outside calls -- supported by the Central Office for caller identification service -- can be viewed on the display of an Avanti 3020 set. If authorized to enter the mailbox of another extension, the user can also view that extension's list of incoming outside calls. Any of the callers whose calls are displayed can be called back, simply by selecting the respective call from the display.

A maximum of 100 caller identification call records can be saved by each user.

If the Caller Identification list, display and dial feature option is installed in your UNITe system, your display shows a *{CID LIST}* softkey in idle state.

> *10:24 FRI JULY 30 <. 445 PHONE BOOK CID LIST CALL FWD*

### **Accessing the CID list summary**

1. When you press *{CID LIST}* the display shows:

*CID: JOHN SMITH Ext. 445 NOT ANSWERED - 14 ANSWERED - 25 ALL CALLS - 39*

If you then press *{ANSWERED}* (for example), the display shows the date, time and number (or name) of the last three answered callers:

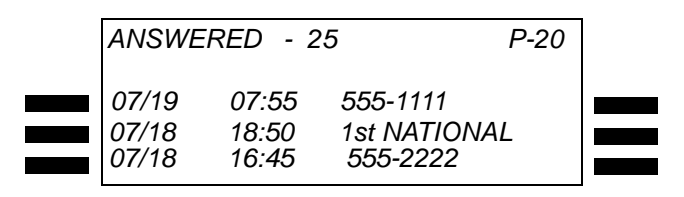

To scroll backward or forward and view other pages of the list, use the **[LOW HIGH]** key at the bottom of the telephone set -- by pressing **[LOW]** to scroll backward, or

**[HIGH]** to scroll forward -- and view additional three-row sets of answered calls.

## **Placing a call from the CID list display**

To place a call to the caller whose details appear in one of the lines of the call list, simply press either the right or left softkey alongside the line listing the call.

## <span id="page-49-0"></span>**REVIEWING CID CALLS FOR ANOTHER EXTENSION**

If you are authorized to enter the mailbox of another extension, you can also view that extension's list of incoming outside calls.

Once you have entered the mailbox of the other extension -- after entering a correct password -- dial **[#]**.

When you dial **[#]**, the CID list summary of calls to the desired extension appears on the display -- as shown in the display example under **Accessing the CID list summary**, above. You can then proceed to all the subsequent CID operations described above.

<span id="page-50-0"></span>emaGEN offers you the possibility of tagging your saved messages, and sorting them into indices for future retrieval. This allows you to identify and access a specific message without having to first listen to all chronologically preceding messages.

You can allocate your messages to your own Personal index, which can hsaved up to a maximum of nine messages (tagged 1 to 9); or to the System Index, which has a capacity of 999 messages (tagged 1 to 999).

## **To mark a message as indexed**

After listening to a given message, you hear the LISTEN Menu as normal. You decide you would like to allocate the message to an index:

1. From the LISTEN Menu, press **[6]**; you receive the MORE LISTEN OPTIONS Menu:

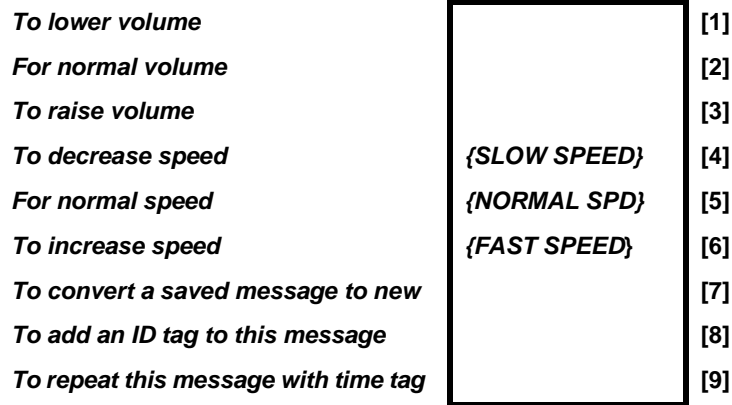

2. Press **[8]**;

You hear the following message: *Enter a message index number between 1 and 9, or dial pound for the system index.*

3. Select a number between 1 and 9 -- for example, 7 -- to tag the message as '7' in your personal index; **or** dial **[#]** for a System index number; emaGEN assigns the message a System index number between 1 and 999, and informs you accordingly: *Message index <number>.* You are returned to the LISTEN Menu.

If you attempt to assign a message with a personal identification number that is already in use, you receive the following message:

*This Identification tag is taken. To reassign it to the current message, dial [#]. To select another identification tag, dial a digit between 1 and 9. To exit, dial star [ \* ].*

### **To retrieve an indexed message**

1. Enter your mailbox, and from the MAILBOX Menu, select **[6]**;

you receive the MESSAGE TYPE SELECTION Menu:

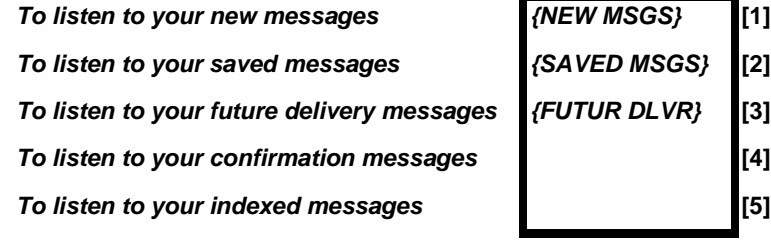

- 2. Dial **[5]**; you hear the following announcement: *You have* <*number*> *private indexed messages in your mailbox*. *Enter the message identification tag 1 to 9, or dial pound for the System index*.
- 3. Enter the appropriate index tag

emaGEN retrieves and plays the message as instructed. You are then transferred to the LISTEN Menu.

## **To remove a message from an index**

After retrieving and listening to the message you wish to remove from the index, you receive the MORE LISTEN OPTIONS Menu:

## 1. Dial **[8]**;

you hear the following announcement: *To remove identification tag, dial pound (#).*

## 2. Dial **[#]**;

the index tag is removed from the message and you are returned to the LISTEN Menu.

<span id="page-53-0"></span>emaGEN enables you to record your telephone conversations. You must have the system administrator program designate the **[CALL RECORD]** button to operate at your station.

A conversation you have recorded is stored in your mailbox, as any message is. You can, therefore, transfer or copy the recorded conversation to another mailbox or mailbox group. (See *Copying or transferring a message to another mailbox*).

Unless your system is programmed otherwise, the initial recording time allotted to each call is 15 minutes. You can, however, add additional recording time, for up to a total of 30 minutes.

### **To record a conversation**

- 1. Press **[CALL RECORD]**, while engaged in a conversation.
- 2. Press *{END RECORD}* to stop the recording.

You must advise the second party that the conversation is being recorded.

## <span id="page-54-0"></span>**SCREENING INCOMING CALLS**

The call screening feature allows you to screen external calls arriving at your station through the **auto attendant**. You hear who is calling you and decide which calls you want to answer, and which callers you prefer having leave a message. You must ask the system administrator to program this feature to be operative at your station.

When the feature is operative and you receive a call, the **auto attendant** answers the call. Callers hear a recorded announcement, asking them to identify themselves. You hear both the **auto attendant** and the caller's response through the station speaker. You can either answer the call, or have emaGEN take a message.

You can also use this feature for follow me calls, if the system administrator has enabled it for you.

#### **To screen your calls**

- 1. Press your programmed **[CALL SCREEN]** button; the button light goes on, indicating that the feature is operative.
- 2. When you receive a call, listen to the caller identifying herself and decide if you want to accept the call.
- 3. To answer the call, either:
	- pick up the receiver;
	- press *{ANSWER SCREEN}*; *or*
	- press **[SPKR]**.

*or*

*Avanti 3020 and 3015D telephone sets 47*

- 4. To reject the call, either:
	- press your programmed **[CALL SCREEN]** button;
	- press any key other than **[SPKR]**; *or*

• simply refrain from answering;

the caller hears your no answer greeting. At this stage, you can no longer change your mind and pick up the call.

#### **To stop screening your calls**

• Press your programmed **[CALL SCREEN]** button again;

the button light goes off.

## <span id="page-56-0"></span>**TRANSFERRING CALLS TO YOUR MAILBOX**

You can indicate that all incoming calls are to be received by your mailbox. When this feature is activated, callers are informed that you are not receiving calls, and are invited to leave you a message.

## **To transfer incoming calls to your mailbox**

- 1. Dial **[4]** in the MAILBOX Menu; you receive the MAIL-BOX OPTIONS Menu.
- 2. Press **[3]** for the transfer status option.
- 3. Press **[1]** to transfer all your incoming calls to your mailbox.

## **To transfer incoming calls to your phone**

Follow the instructions for transferring incoming calls to your mailbox. The **[1]** of step 3 toggles your transfer status between transferring calls to your mailbox and transferring calls to your phone.

## <span id="page-57-0"></span>**PROGRAMMED INTERVIEW**

If the system administrator has programmed this feature, it conducts a recorded interview with an outside caller.

For example, the system administrator can program an interview that takes orders over the phone. The recorded interview questions might ask the customer her name and address, what product they want to order, what size, what color, etc. and how they want to make payment. The answers are recorded. The interview consists of several interview questions, followed by a closing message to the caller.

### **To conduct an interview**

- 1. Dial the emaGEN telephone number; you hear the main opening greeting, which includes an instruction to dial **[4]** for the interview (for example, *If you want to order a catalog item, dial* **[4]**).
- 2. Dial **[4]**; you hear the first interview question.
- 3. Answer the question and dial **[#]** to indicate that you have finished your answer, or simply wait for the allotted time to pass; you hear the next question.
- 4. Answer the rest of the questions, until you hear the closing message.

### **NOTE**

Your system administrator may program any number of different interviews into the System. If there is more than one interview, the main opening greeting contains dialing instructions for accessing the different interviews. For example, *To order a catalog item, dial* **[6]**. *To request billing information, dial* **[8]**. Once the caller has dialed into the desired interview, it is conducted as above.

## <span id="page-59-0"></span>**FOREIGN LANGUAGE ANNOUNCEMENTS**

emaGEN offers you the option of having your mailbox operate in languages other than English.

If this option has been installed in your system your system administrator can program your mailbox so that you and people calling your mailbox have a choice of hearing announcements and instructions in up to ten different languages.

It is possible to program a mailbox so that its owner hears options and announcements in a foreign language, while incoming callers hear them in English.

System announcements and instructions are in English unless otherwise programmed by the system administrator, in which case the main opening greeting provides the caller with an option for changing the language.

## <span id="page-60-0"></span>**ADVANCED emaGEN SUBSCRIBER FEATURES**

This section contains a description of a number of more advanced mailbox features. If you prefer, each of these features can also be programmed for you by your system administrator, on the dedicated emaGEN computer.

### <span id="page-60-1"></span>**GROUP LISTS**

In addition to mailbox groups, which are programmed by the system administrator, you can also define your own personal group lists for sending out common messages. A group list can consist of up to eight member mailboxes. Subject to this size limitation, you can add and delete mailboxes at will.

### **To create a group list**

- 1. Dial **[4]** in the MAILBOX Menu; you receive the MAIL-BOX OPTIONS Menu.
- 2. Press **[6]** for the Group lists option. You hear the GROUP LIST Menu:

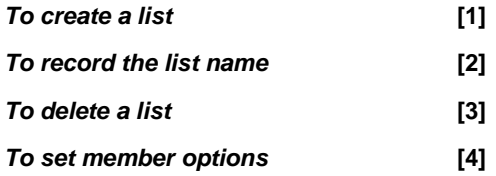

- 3. Press **[1]** for the Create List option;
- 4. Enter the number of the new list.

5. You return to the GROUP LIST menu. Repeat steps 3 and 4 for as many lists as you wish to add to your group.

## **To delete a group list**

- 1. From the MAILBOX OPTIONS Menu, press **[6]** to access the GROUP LIST Menu.
- 2. Press **[3]**, then enter the number of the list you wish to delete.
- 3. Press **[#]**;
- 4. You are requested to confirm the deletion by entering **[#]**, or to press **[0]** to exit.

The list you specified is deleted and you are returned to the GROUP LIST Menu.

## **To add members to a list**

- 1. From the MAILBOX OPTIONS Menu, press **[6]** to access the GROUP LIST Menu.
- 2. Press **[4]** to access the MEMBER OPTIONS Menu.
- 3. Enter the number of the list, followed by **[#]**.
- 4. Enter the mailbox number of the person you wish to add.
- 5. You may repeat step 4, or hang up, or press **[ \*]** to continue.

## **To delete members from a list**

- 1. From the MAILBOX OPTIONS menu, press **[6]** to access the GROUP LIST Menu.
- 2. Press **[4]** to access the MEMBER OPTIONS Menu.
- 3. Enter the number of the mailbox you wish to delete from the list. Finish with **[#]**.
- 4. Press **[#]** to confirm the deletion, or **[ \*]** to cancel.
- 5. You repeat step 4, or hang up. After you have deleted all the members from a group list, you hear this announcement: *The list is empty.*

## **To list the members of a group**

- 1. From the MAILBOX OPTIONS menu, press **[6]** to access the GROUP LIST Menu.
- 2. Press **[4]** to access the MEMBER OPTIONS Menu.
- 3. Enter the number of the list, followed by **[#]**.
- 4. Press **[1]** to list the members of the list.
- 5. After all members of the list are read out, you are returned to the MEMBER OPTIONS Menu.

## <span id="page-63-0"></span>**emaGEN AT A GLANCE**

To enter your mailbox

*At your extension*:

- 1. Enter the emaGEN access number;
- 2. Dial **[#]** twice;
- 3. Enter your password (if applicable).

## *From another extension*:

- 1. Enter the emaGEN access number;
- 2. Dial **[#]**;
- 3. Enter your mailbox number;
- 4. Enter your password (if applicable).

### *From outside the system*:

- 1. Dial the emaGEN telephone number;
- 2. Dial **[#]**;
- 3. Enter your mailbox number;
- 4. Enter your password (if applicable).

*Avanti 3020 and 3015D telephone sets 57*

The following procedures assume you have accessed your emaGEN mailbox:

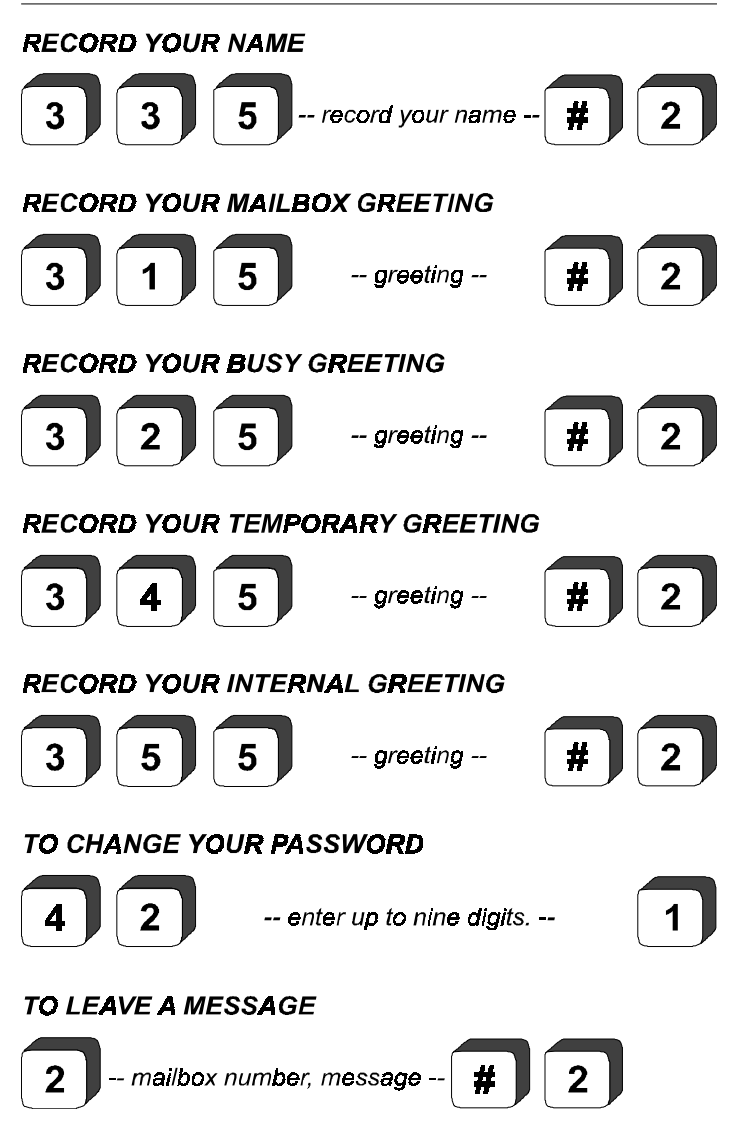

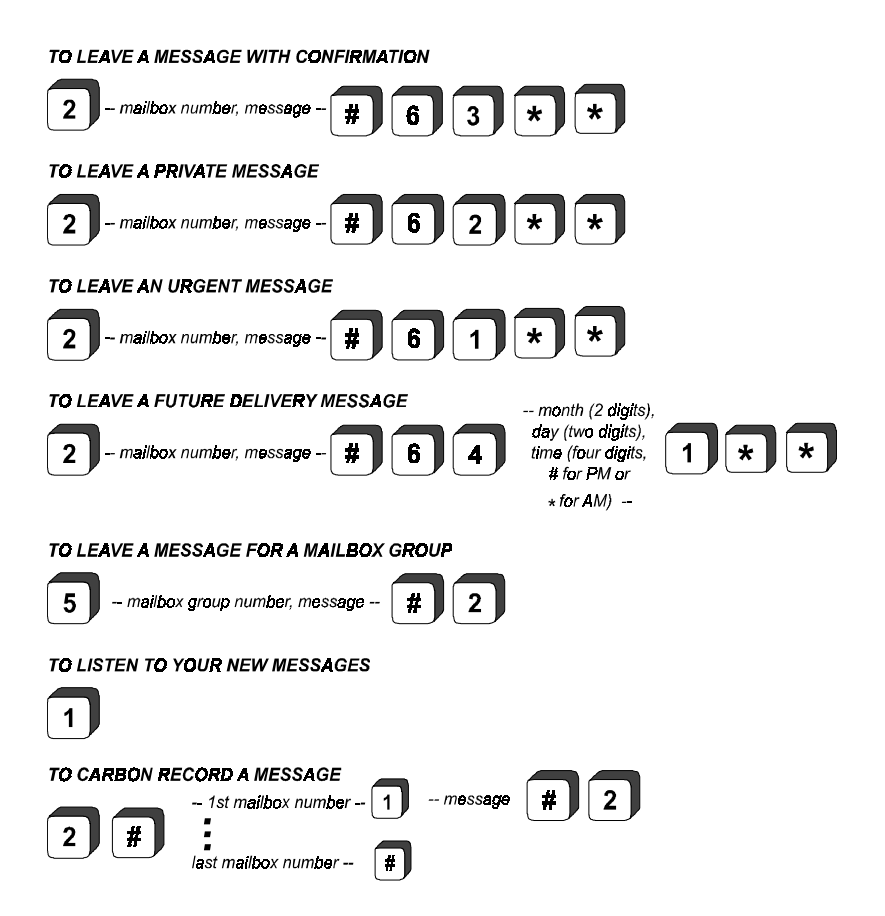

The following procedures assume you have accessed your *emaGEN* mailbox and heard a message:

TO RECOVER A MESSAGE YOU JUST DELETED

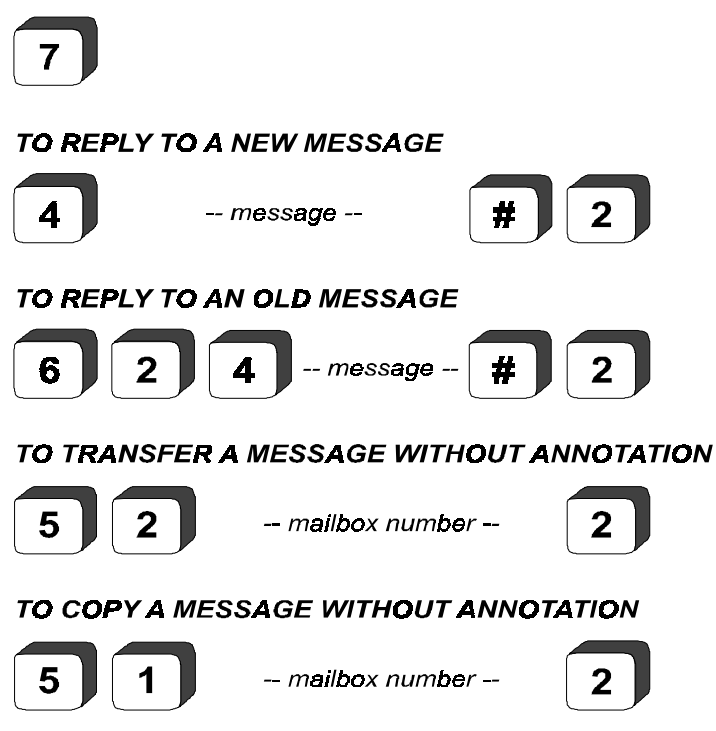

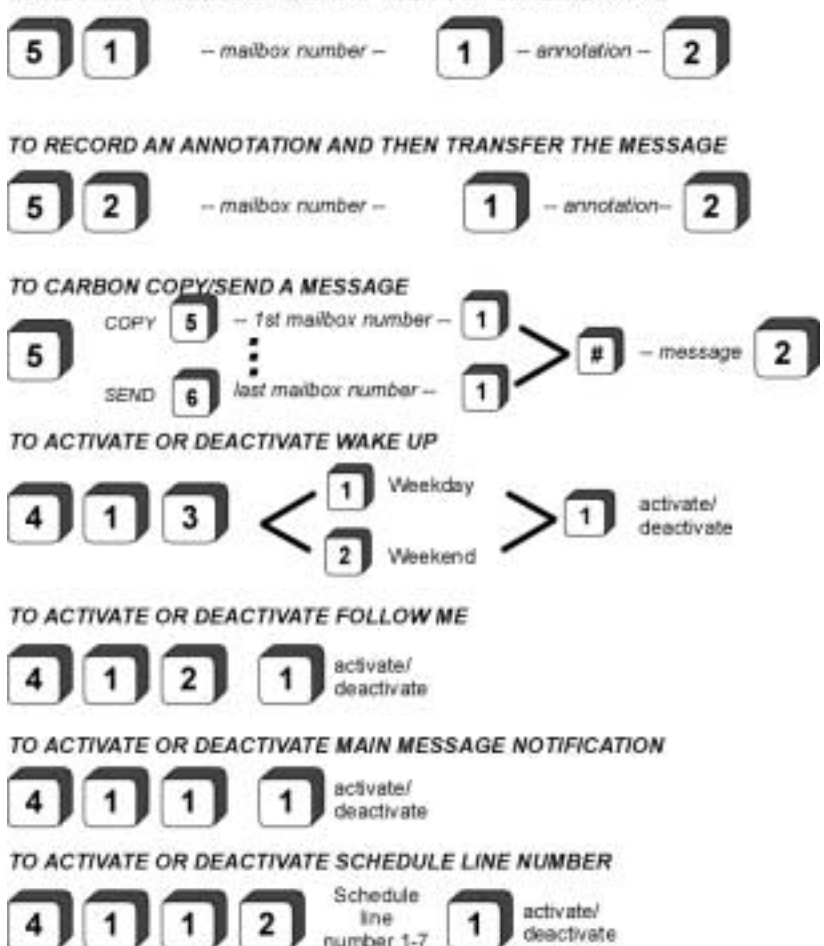

#### TO RECORD AN ANNOTATION AND THEN COPY THE MESSAGE

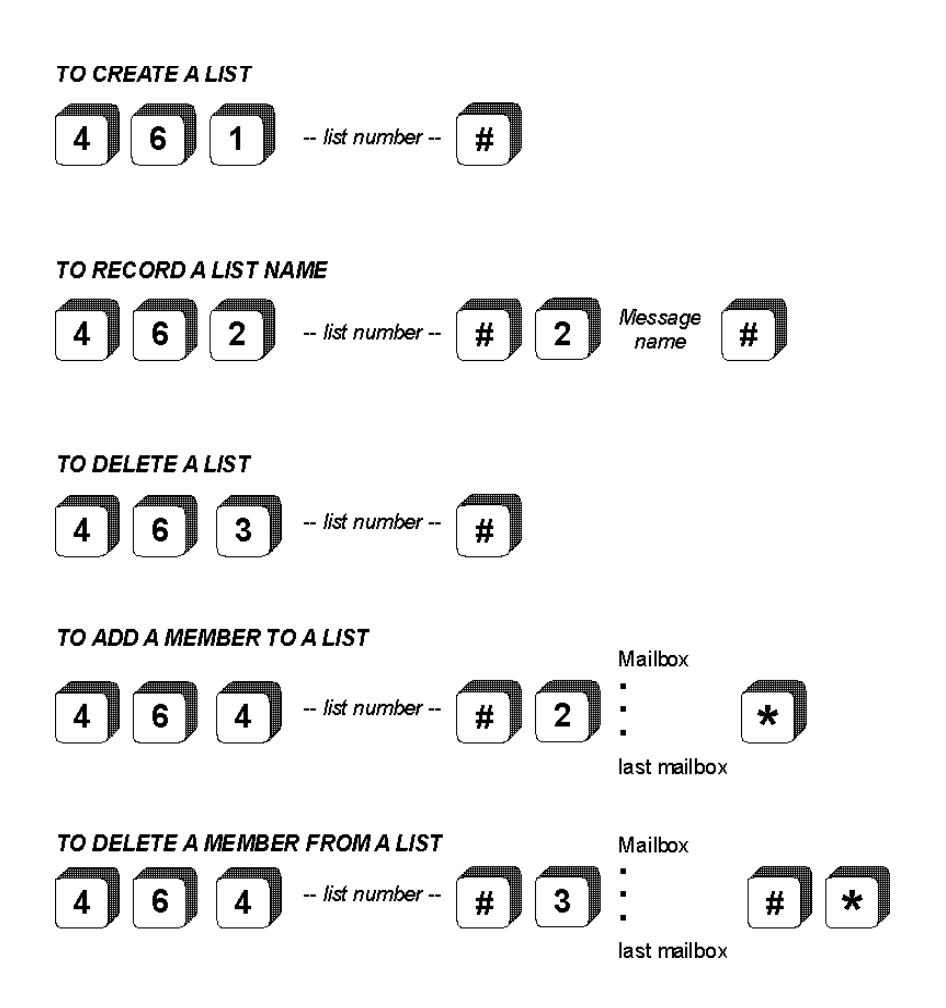